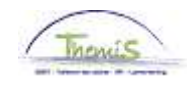

### Processus n°227 : Supplément de traitement pour l'exercice d'une fonction supérieure

### **Historique des modifications**

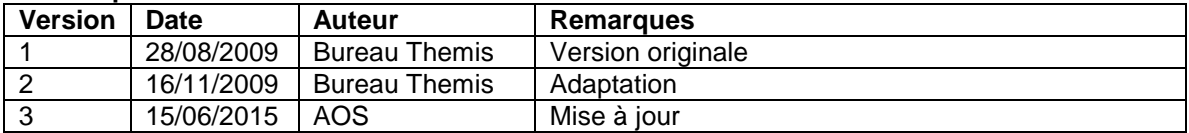

### Table des matières

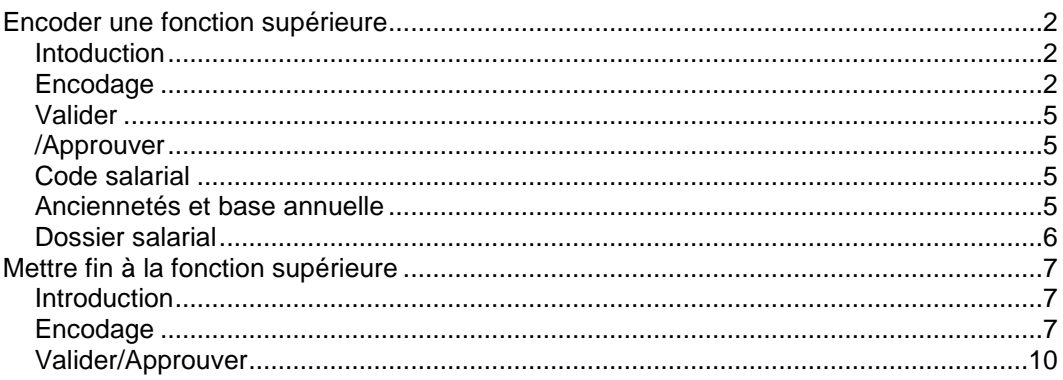

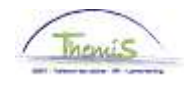

### **Encoder une fonction supérieure**

**Intoduction** En théorie, l'allocation fonction supérieure ne peut être payée qu'avec le traitement du deuxième mois qui suit le mois durant lequel une période de 21 jours ouvrables s'est écoulée. Si le 21<sup>ème</sup> jour ouvrable est atteint le 15/09/2014, l'encodage ne peut en

théorie se faire que dans le cycle de traitement de novembre 2014.

#### **Encodage**

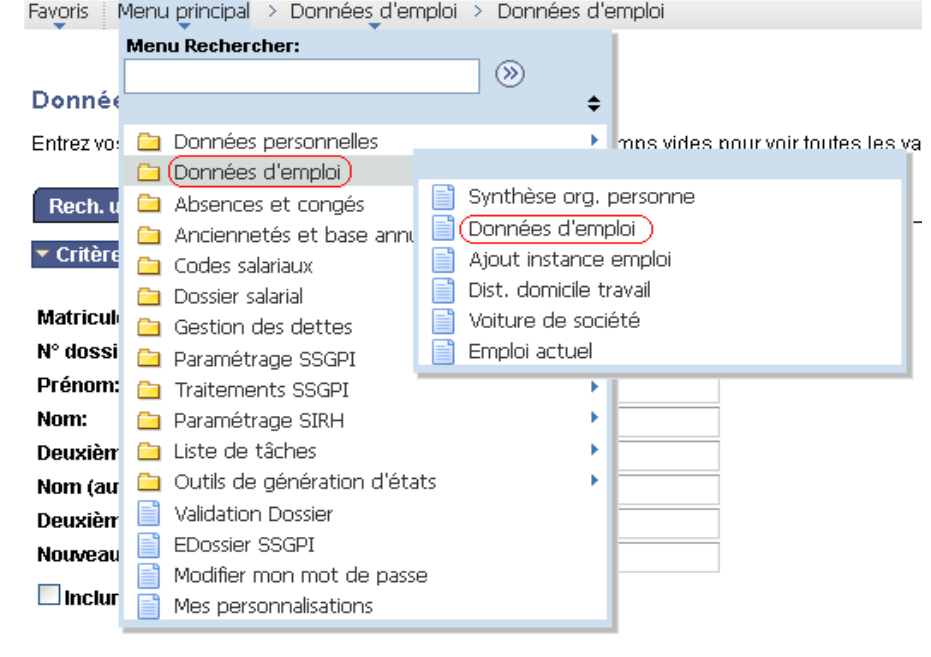

Effacer Recherche de base Range Enregistrer critères rech. Rechercher

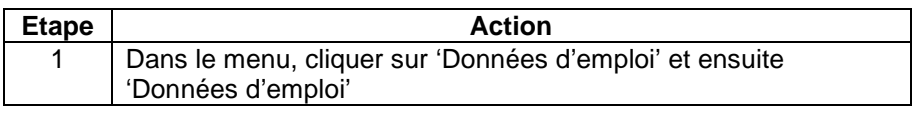

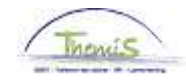

**Encodage**  (suite)

#### Données d'emploi

Entrez vos données et cliquez sur Rechercher. Laissez les champs vides pour voir to

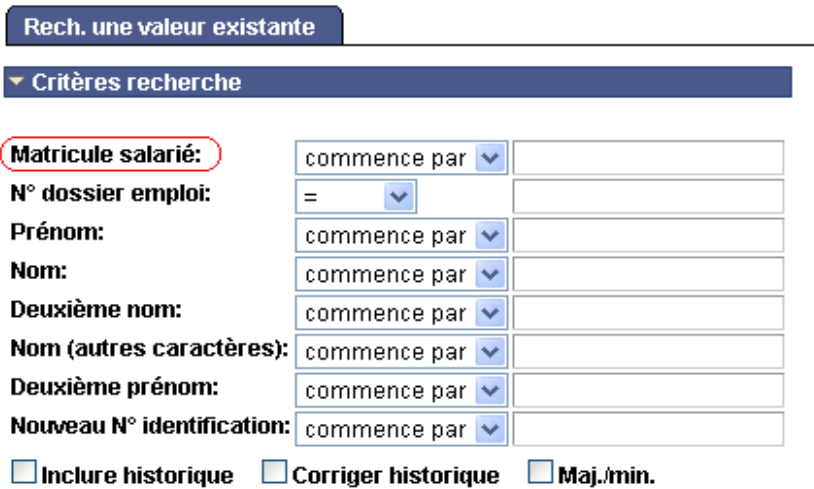

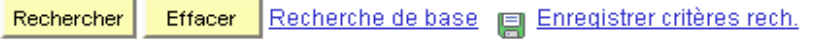

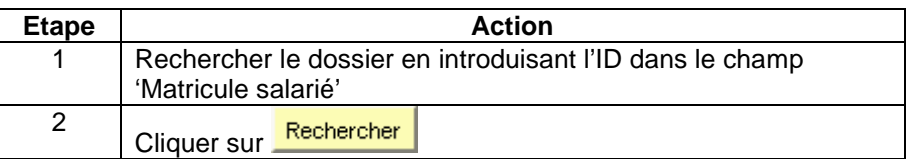

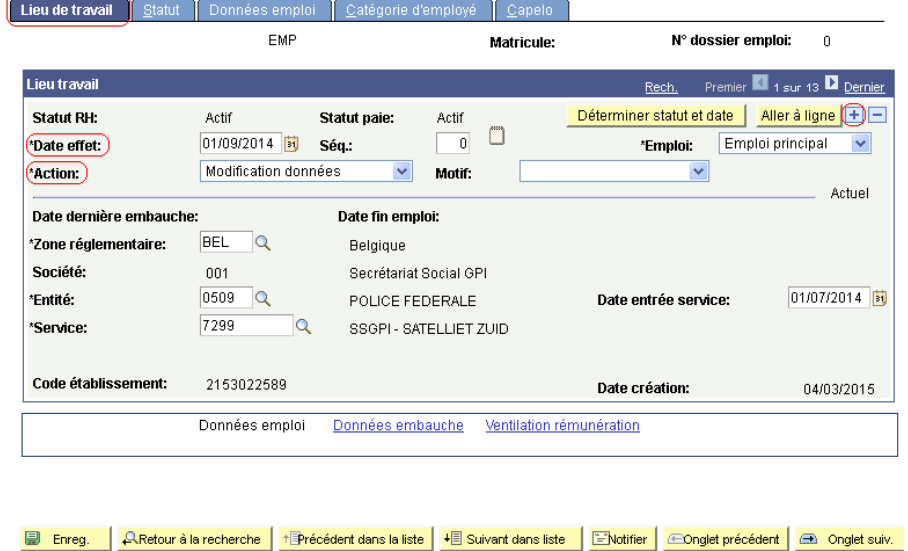

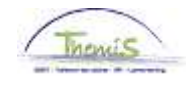

**Encodage**  (suite)

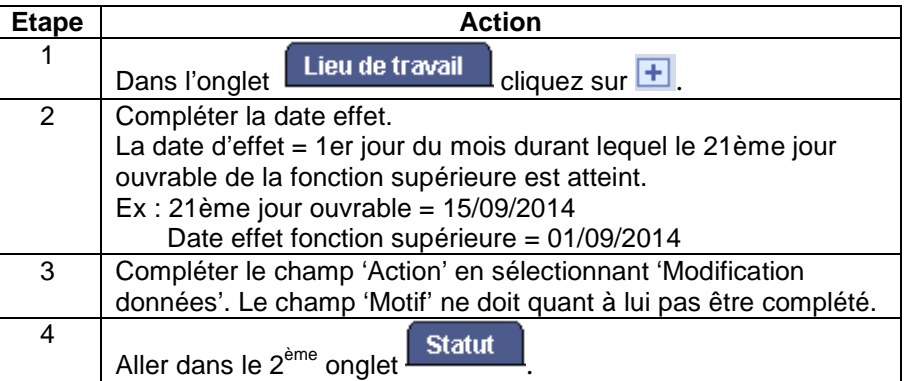

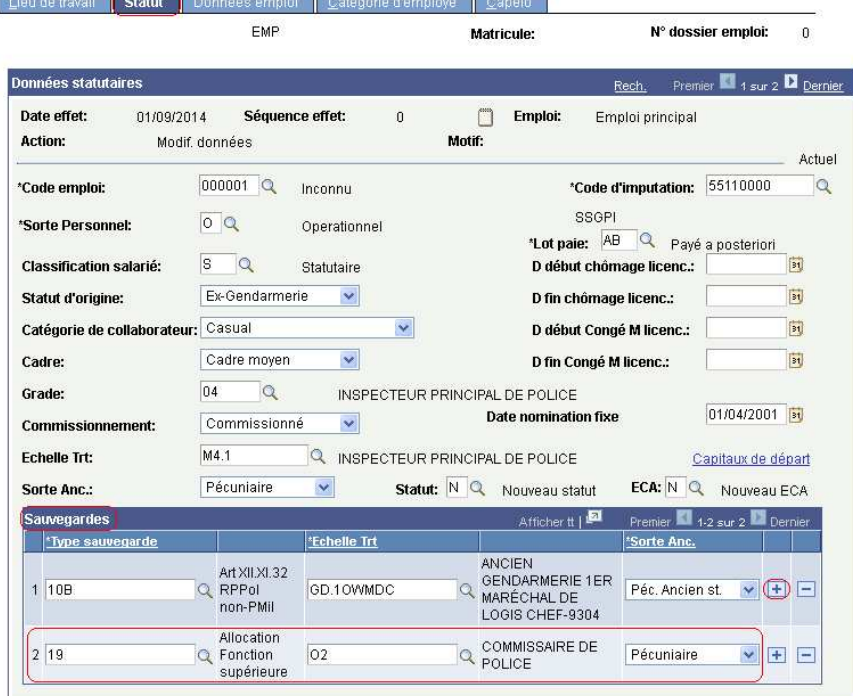

Enreg. A Retour à la recherche ENotifier ED onglet précédent en Onglet suiv. CACtualiser B MaJ/consultation &

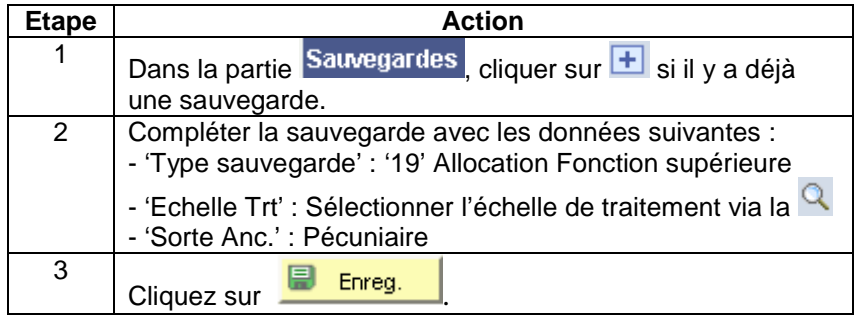

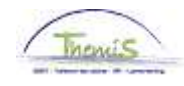

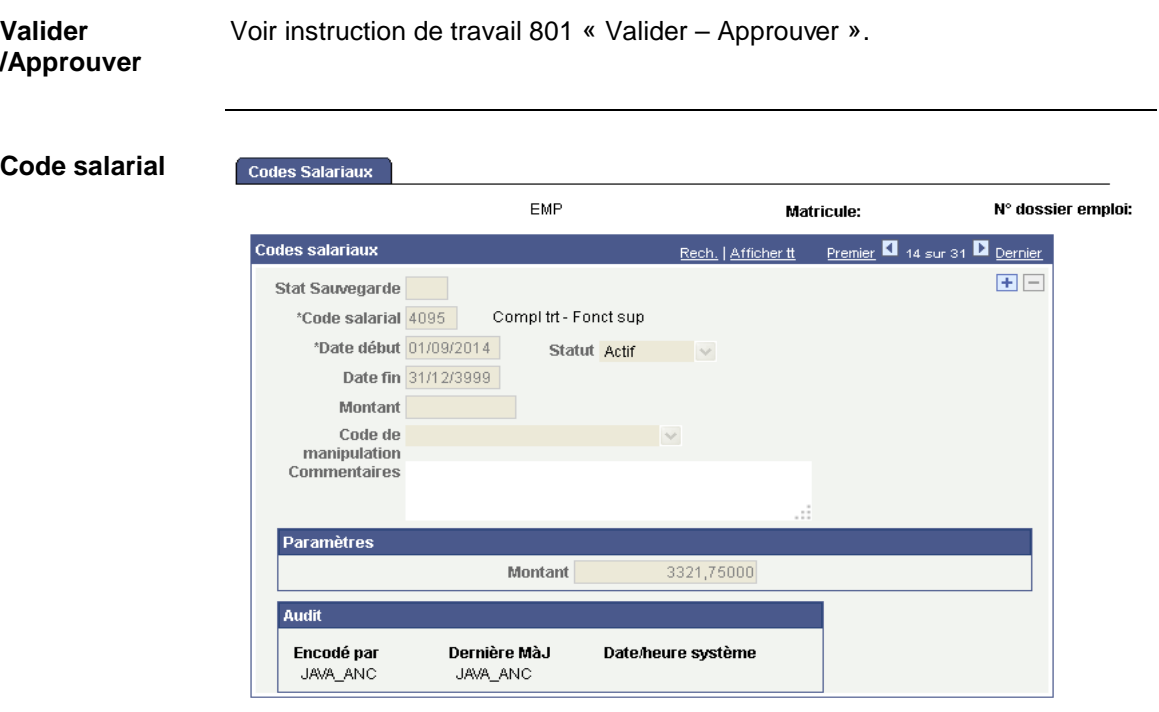

Le code salarial 4095 est généré automatiquement.

#### **Anciennetés et base annuelle**

Favoris | Menu principal > Anciennetés et base annuelle > Anciennetés et base annuelle

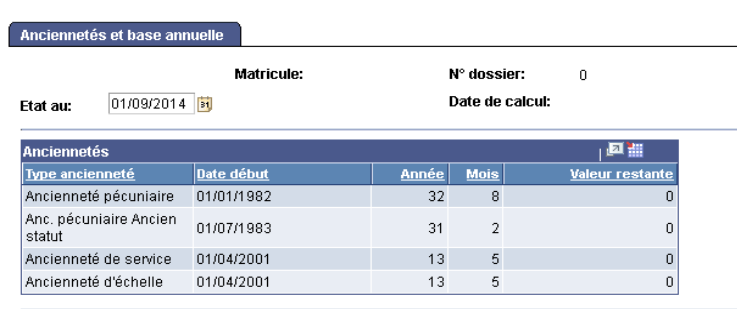

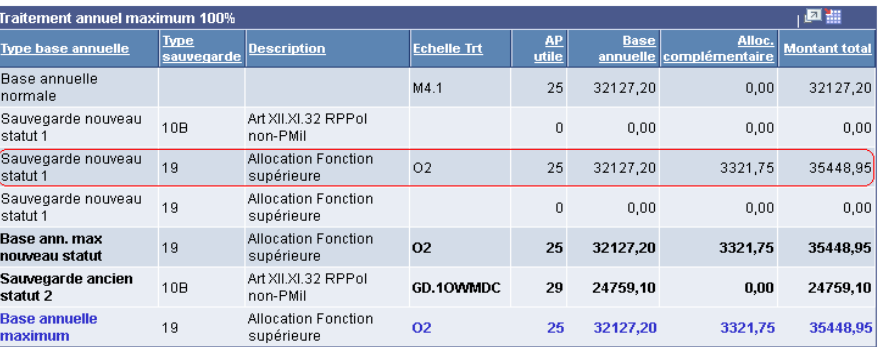

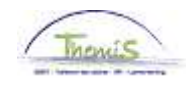

### **Dossier salarial**

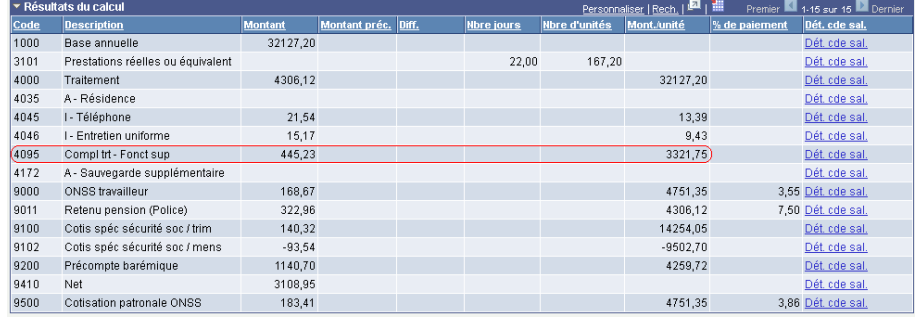

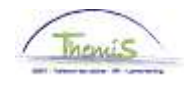

### **Mettre fin à la fonction supérieure**

**Introduction** La date d'effet dépend du nombre de paiements auxquels l'intéressé a droit. La date d'effet est le 1er du mois à partir duquel l'intéressé n'a plus droit à un paiement.

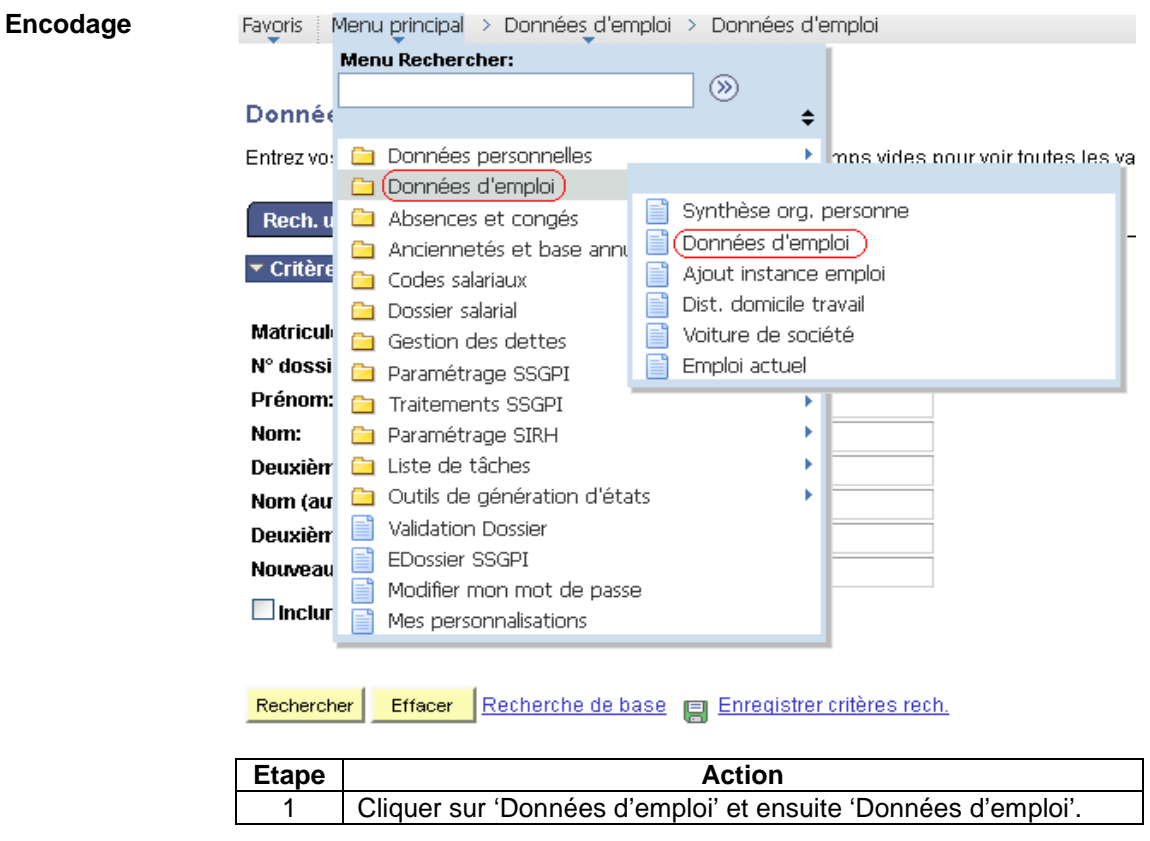

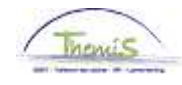

## **Mettre fin à la fonction supérieure,** Suite

**Encodage**  (suite)

#### Données d'emploi

Entrez vos données et cliquez sur Rechercher. Laissez les champs vides pour voir to

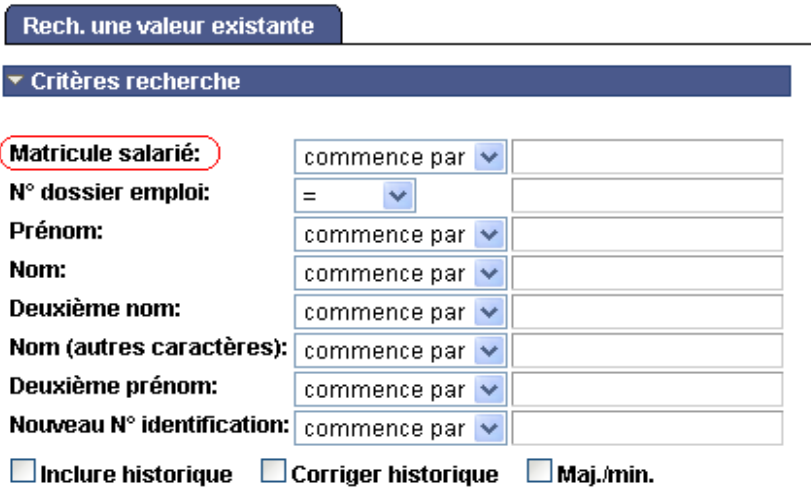

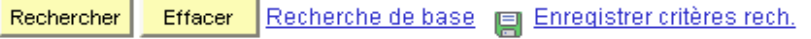

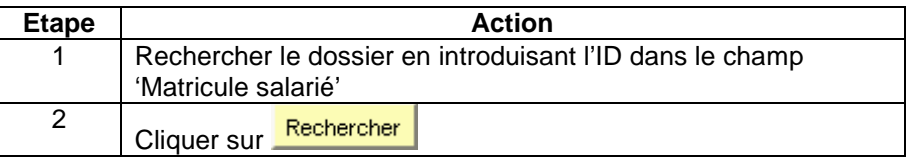

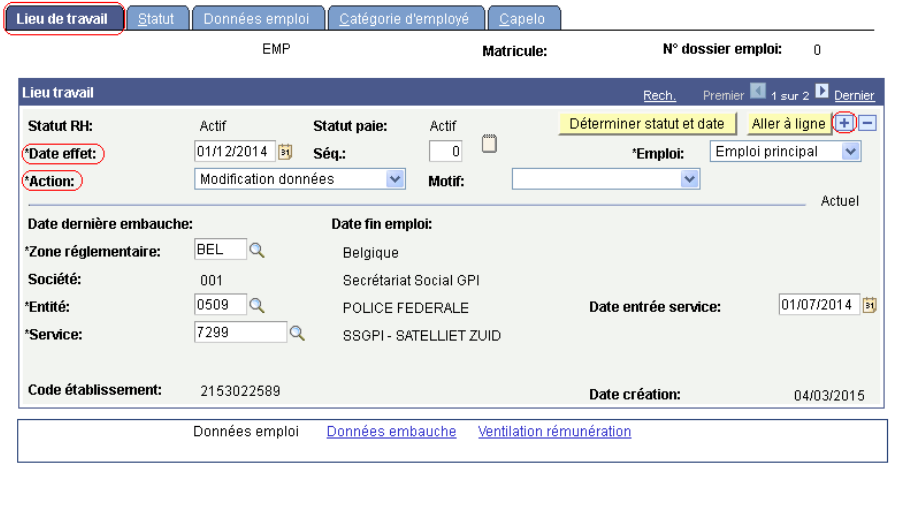

E Enreg. A Retour à la recherche ENotifier Conglet précédent **B** Onglet suiv. CActualiser **B** MåJ/consultation **A** 

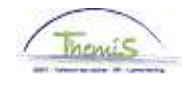

# **Mettre fin à la fonction supérieure,** Suite

**Encodage**  (suite)

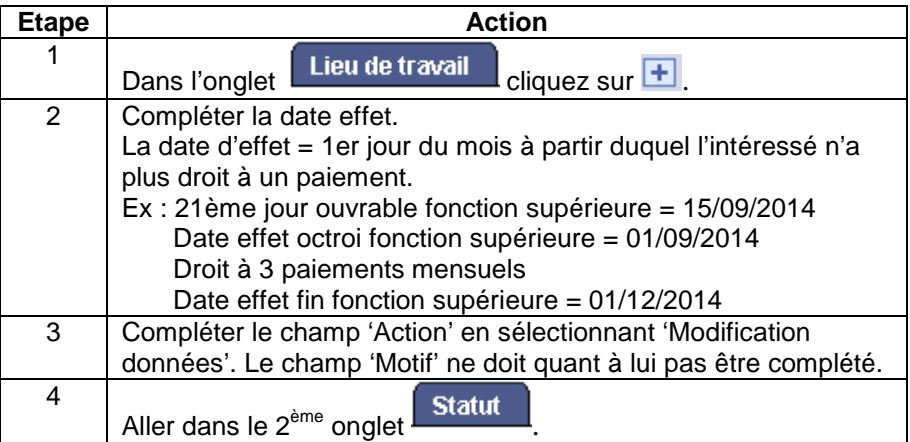

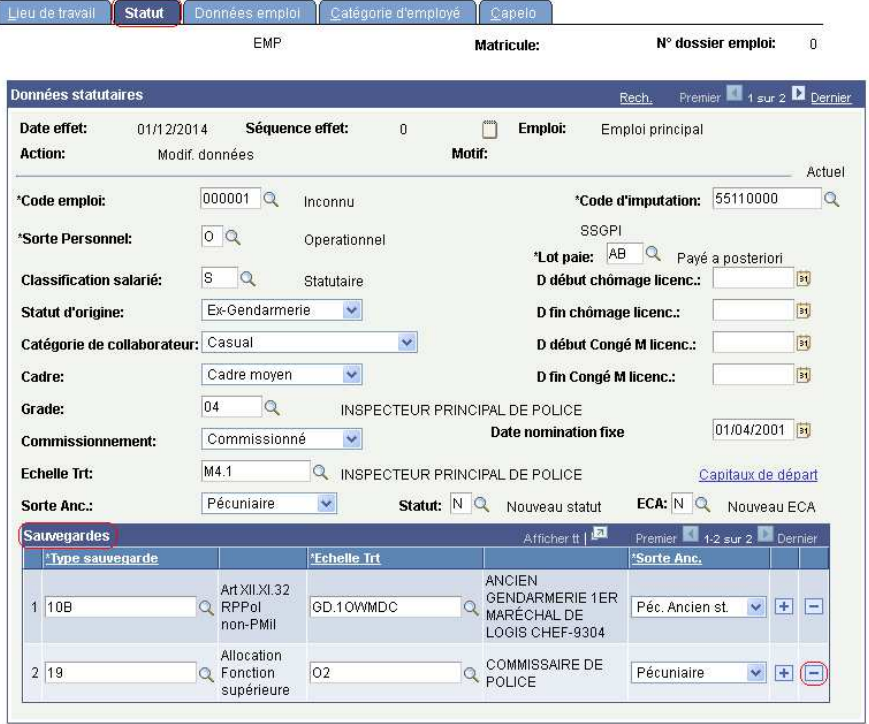

E Enreg. A Retour à la recherche ENotifier ED nglet précédent E Onglet suiv. CACtualiser 2 MaJ/consultation 4

| Etape | <b>Action</b>                                                                                                    |
|-------|----------------------------------------------------------------------------------------------------|
|       | Dans la partie Sauvegardes, cliquer sur le F situé sur le côté<br>de la ligne de la sauvegarde 19 Allocation Fonction supérieure |
| 2     | Enreg.<br>Cliquez sur                                                                                                    |

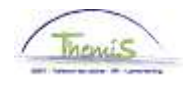

# **Mettre fin à la fonction supérieure,** Suite

**Valider/Approu** Voir instruction de travail 801 « Valider – Approuver » **ver**